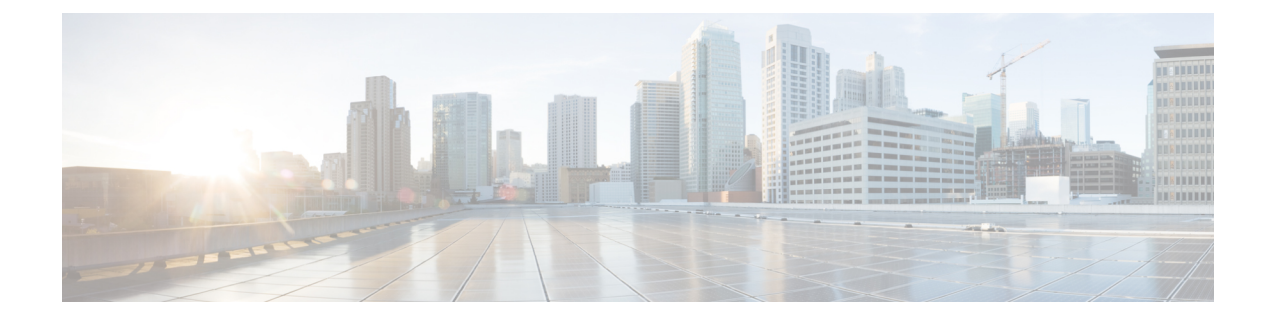

# 登録済みグループ

この章では、Cisco Unified Communications Manager 一括管理(BAT)を使用して、Cisco Unified Communications Managerデータベースに対して登録済みグループのレコードの挿入または削除を 行う方法について説明します。

- IME [登録済みグループ設定の挿入](#page-0-0), 1 ページ
- IME [登録済みグループ設定の削除](#page-1-0), 2 ページ
- IME [登録済みグループの設定関連のトピック](#page-2-0), 3 ページ

# <span id="page-0-0"></span>**IME** 登録済みグループ設定の挿入

カスタム CSV データ ファイルを使用して、Cisco Unified Communications Manager データベースに 登録済みグループ設定を追加できます。

### はじめる前に

グループ名、説明、フォールバックプロファイルを含むCSVデータファイルが必要です。グルー プ内のすべてのパターンはエイリアス データです。

CSV形式に変換されるBATスプレッドシートを使用して、CSVデータファイルを作成できます。

#### 手順

- ステップ1 [一括管理 (Bulk Administration) ] > [Intercompany Media Service] > [登録済みグループ (Enrolled Group)] > [登録済みグループの挿入(Insert Enrolled Group)] の順に選択します。 [登録済みグループ設定の挿入(Insert Enrolled GroupConfiguration)]ウィンドウが表示されます。
- ステップ **2** [ファイル名(File Name)] フィールドで、この一括トランザクション用に作成した CSV データ ファイルを選択します。
- ステップ **3** [ジョブ情報(Job Information)] 領域に、ジョブの説明を入力します。 デフォルトの説明は [登録済みグループの挿入(Insert Enrolled Group)] です。
- ステップ4 Insert Unified Enrolled Group レコードをすぐに挿入する場合は、「今すぐ実行 (Run Immediately) 1 ラジオ ボタンをクリックします。後でレコードを挿入する場合は、「後で実行(Run Later)」をク リックします。
- ステップ **5** Insert Unified Enrolled Group レコードを挿入するためのジョブを作成するには、[送信(Submit)] をクリックします。
- ステップ **6** [一括管理(Bulk Administration)] メイン メニューの [ジョブスケジューラ(Job Scheduler)] オプ ションを使用して、このジョブをスケジュールまたはアクティブ化します。

関連トピック

BAT ログ [ファイル](cucm_b_bulk-administration-guide-1201_chapter_01001110.pdf#unique_110) [ジョブのスケジュール設定の管理](cucm_b_bulk-administration-guide-1201_chapter_01001101.pdf#unique_107) IME [登録済みグループの設定関連のトピック](#page-2-0), (3 ページ)

# <span id="page-1-0"></span>**IME** 登録済みグループ設定の削除

カスタム CSV データ ファイルを使用することで、Cisco Unified Communications Manager データ ベースから登録済みグループを削除できます。

(注)

bat.xltを使って作成された挿入トランザクションファイルを削除トランザクションに使用しな いでください。代わりに、削除する必要のある登録済みグループ レコードの詳細を含むカス タム ファイルを作成する必要があります。削除トランザクションにはこのファイルだけを使 用してください。このカスタム削除ファイルでは見出しが不要で、名前の値を入力できます。

#### はじめる前に

- **1** 削除する登録済みグループのグループ名を列挙したテキスト ファイルを作成します。
- **2** カスタムを Cisco Unified Communications Manager サーバの最初のノードにアップロードしま す。

#### 手順

- ステップ **1** [一括管理(Bulk Administration)] > [Intercompany Media Service] > [登録済みグループ(Enrolled Group)] > [登録済みグループの削除(Delete Enrolled Group)] の順に選択します。 [登録済みグループの削除(Delete Enrolled Group Configuration)] ウィンドウが表示されます。
- ステップ **2** [カスタムファイル内の名前による登録済みグループの削除(Delete Enrolled Group where Name in custom file)] ドロップダウン リスト ボックスから、この削除用のカスタム ファイルのファイル 名を選択して、[検索 (Find) 1をクリックします。

検索条件に一致する登録済みグループが表示されます。

- ステップ **3** 登録済みグループを削除するためのジョブを作成するには、[送信(Submit)]をクリックします。
- ステップ **4** [一括管理(Bulk Administration)] メイン メニューの [ジョブスケジューラ(Job Scheduler)] オプ ションを使用して、このジョブをスケジュールまたはアクティブ化します。

### 関連トピック

BAT ログ [ファイル](cucm_b_bulk-administration-guide-1201_chapter_01001110.pdf#unique_110) [ジョブのスケジュール設定の管理](cucm_b_bulk-administration-guide-1201_chapter_01001101.pdf#unique_107) IME [登録済みグループの設定関連のトピック](#page-2-0), (3 ページ) [サーバへのファイルのアップロード](cucm_b_bulk-administration-guide-1201_chapter_010.pdf#unique_61)

### <span id="page-2-0"></span>**IME** 登録済みグループの設定関連のトピック

- BAT ログ [ファイル](cucm_b_bulk-administration-guide-1201_chapter_01001110.pdf#unique_110)
- CSV データ ファイルを作成するために BAT [スプレッドシートのデータを収集する](cucm_b_bulk-administration-guide-1201_chapter_01.pdf#unique_43)
- IME [登録グループ設定用のテキストベースの](cucm_b_bulk-administration-guide-1201_appendix_01010001.pdf#unique_477) CSV ファイルの作成
- CSV データ [ファイルによるテンプレート値のオーバーライド](cucm_b_bulk-administration-guide-1201_chapter_01.pdf#unique_42)
- IME [登録済みグループ設定の削除](#page-1-0), (2 ページ)
- IME [登録済みグループ設定の挿入](#page-0-0), (1 ページ)
- [ジョブのスケジュール設定の管理](cucm_b_bulk-administration-guide-1201_chapter_01001101.pdf#unique_107)
- [サーバへのファイルのアップロード](cucm_b_bulk-administration-guide-1201_chapter_010.pdf#unique_61)

 $\mathbf I$